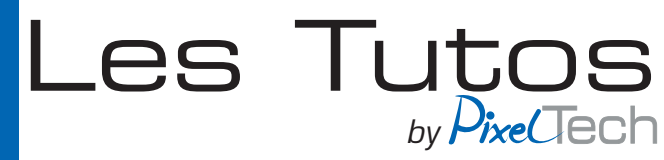

# **EPSON**

# **Paramétrage et Impression sur Photoshop**

### Réglages des espaces de travail

Il est important de bien paramétrer ces espaces de travail dans Photoshop. Ces espaces de travail correspondent à l'espace couleur dans lequel vos documents RVB ou CMJN seront crées. Pour cela aller dans le menu *Edition -> Couleur*.

Les espaces de travail à choisir sont :

- RVB: Adobe RGB (1998)
- CMJN: Coated FOGRA 39 (ISO 12647-2:2004)

Les autres paramètres ci dessous peuvent être aussi pris comme référence

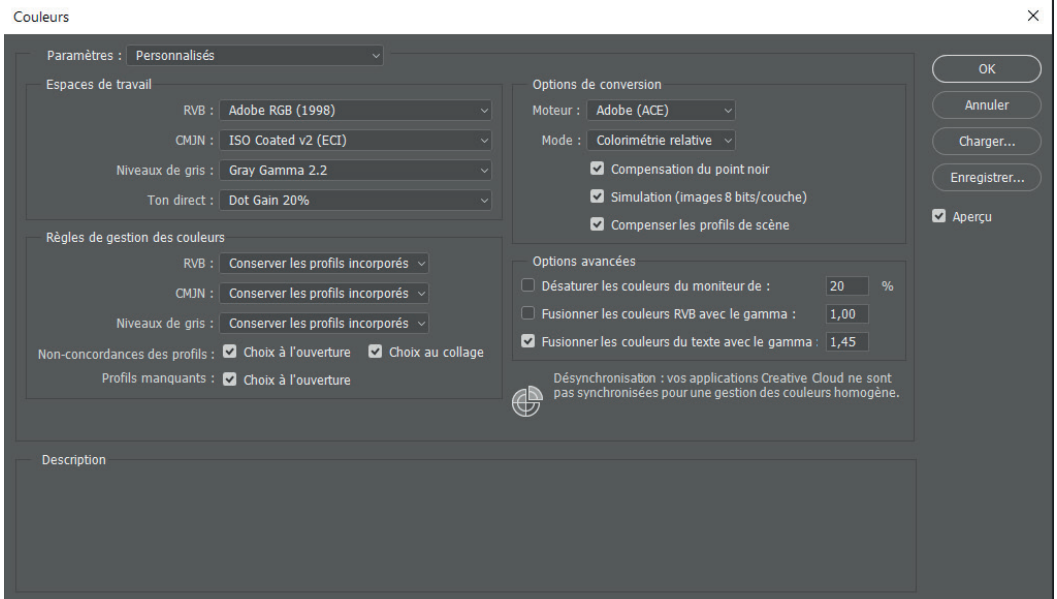

### Impression sous Photoshop

Lorsque l'on réalise une impression l'important est qu'elle soit calibrée afin d'obtenir un résultat cohérent par rapport au fichier d'origine. Cela s'effectue au moyen de profils ICC. Ces profils peuvent être appliqués de 2 manières. Soit cette calibration se fait au niveau de photoshop, soit au niveau du driver de l'imprimante. Les 2 méthodes sont décrites ci-dessous.

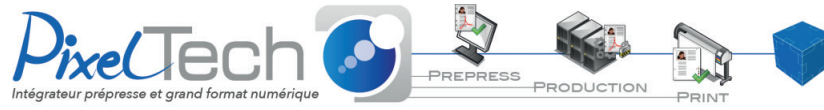

1447 Route de Lyon - 07430 DAVÉZIEUX +33 (0)4 75 69 00 40 - info@pixeltech.fr

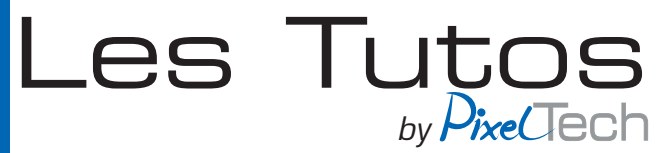

Méthode 1 : le driver de l'imprimante gère la couleur

Dans ce cas là la gestion de la couleur se fait au niveau du driver de l'imprimante. C'est à dire qu'il n'y aura pas de gestion de la couleur dans photoshop mais elle se fera dans le driver de l'imprimante. Pour cela dans la fenêtre d'impression de Photoshop, au niveau du traitement des couleurs il faut spécifier Laisser l'imprimante gérer les couleurs.

Choisir ensuite un mode de rendu colorimétrique (voir annexe).

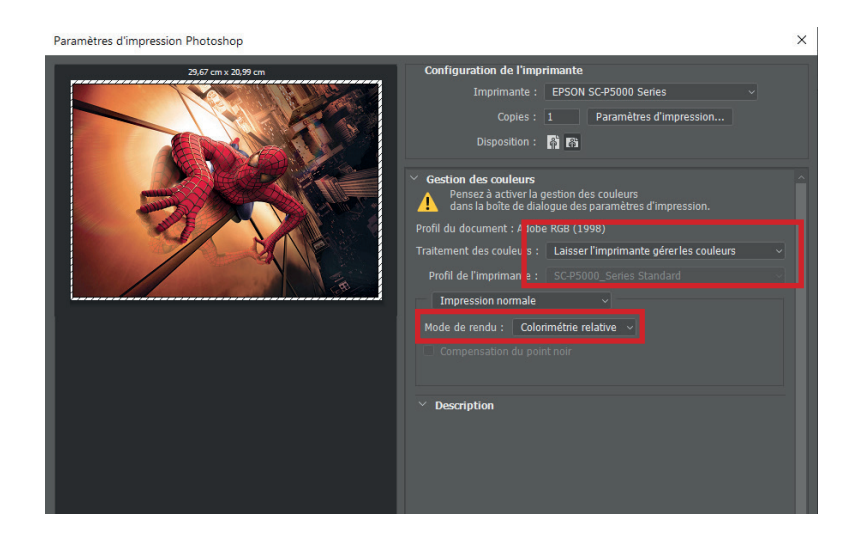

Choisir votre imprimante. Ensuite cliquer sur *Paramètres d'impression.*

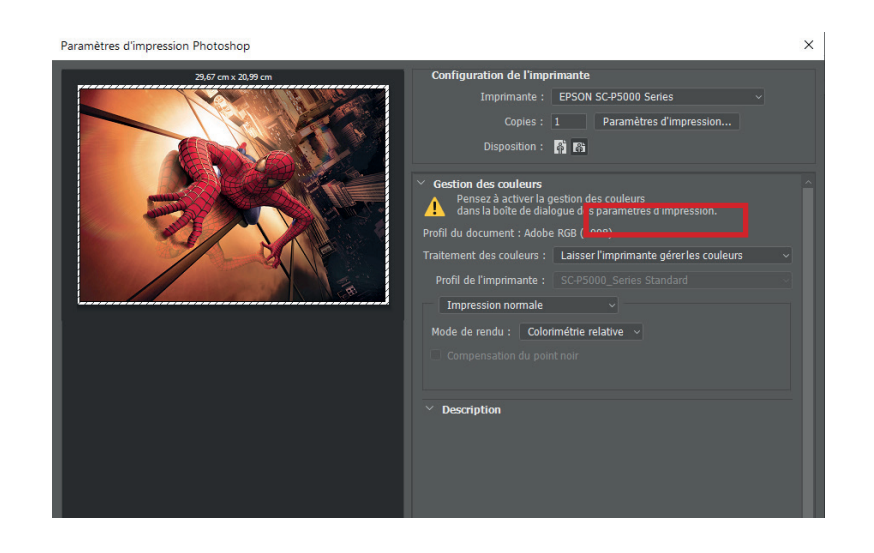

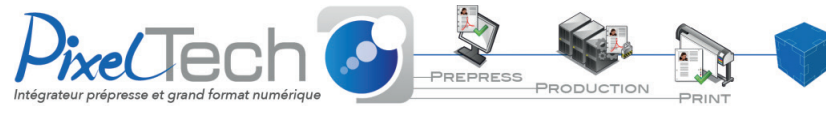

1447 Route de Lyon - 07430 DAVÉZIEUX +33 (0)4 75 69 00 40 - info@pixeltech.fr

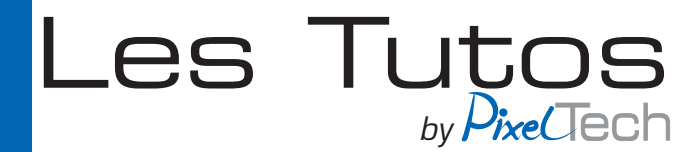

La fenêtre du driver s'ouvre. Sélectionner le bon type de papier, le mode (couleur ou noir et blanc), la qualité.

L'important dans ce cas là est de choisir un des deux modes ci-dessous qui permettent d'assurer une calibration. Soit on laisse sur *Automatique* (si l'on ne veut pas faire de modifications) soit on choisit le mode *perso avec la calibration Epson* (si l'on veut pouvoir faire des retouches chromiques).

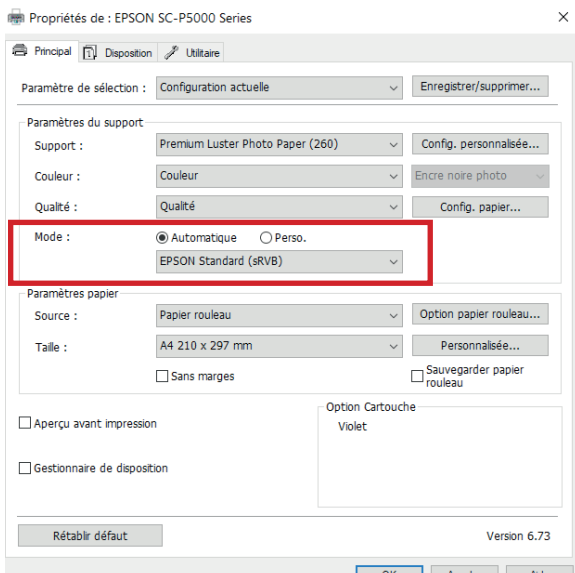

Méthode 2 : Photoshop gère la couleur

Dans cette méthode nous allons effectuer la gestion de la couleur dans photoshop et donc désactivé celle du driver Epson. Cette méthode peut être utile pour pouvoir utiliser des profils qui ne sont pas intégrés dans le driver natif (ex Canson, Hahnemuehle …).

Tout d'abord dans la fenêtre d'impression de photoshop il faut choisir comme traitement des couleurs *laisser photoshop gérer les couleurs.*

Sélectionner *le profil ICC* dans la liste

Choisir ensuite un mode de rendu colorimétrique (voir annexe).

Cocher la case Compensation du point noir (voir annexe).

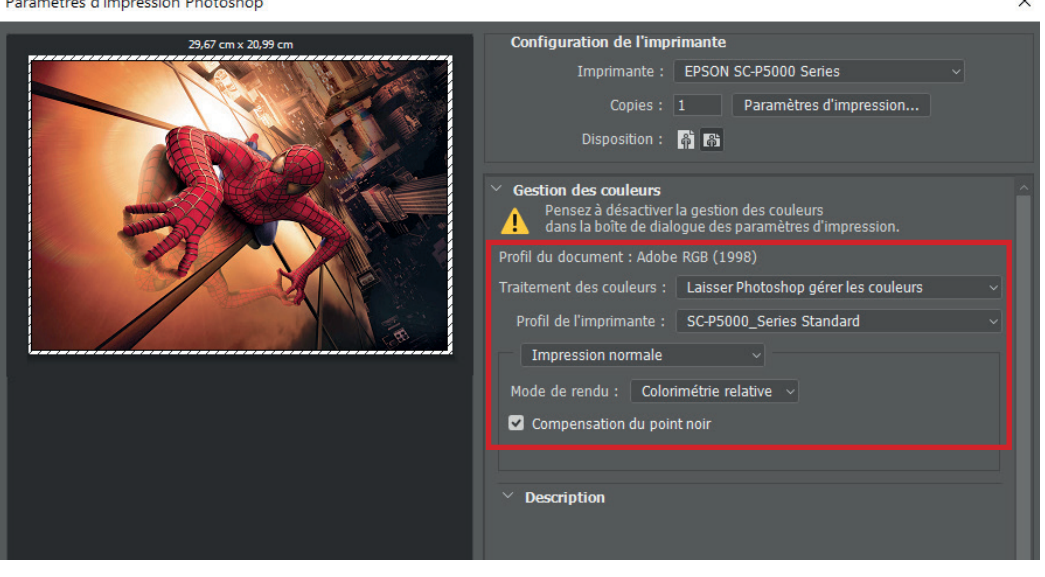

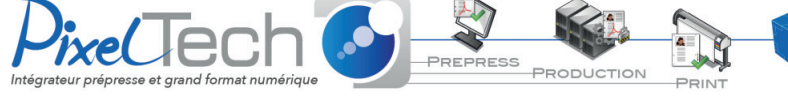

1447 Route de Lyon - 07430 DAVÉZIEUX +33 (0)4 75 69 00 40 - info@pixeltech.fr

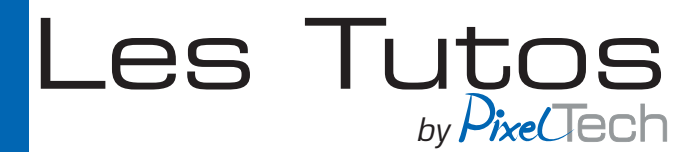

Choisir votre imprimante. Ensuite cliquer sur *Paramètres d'impression.*

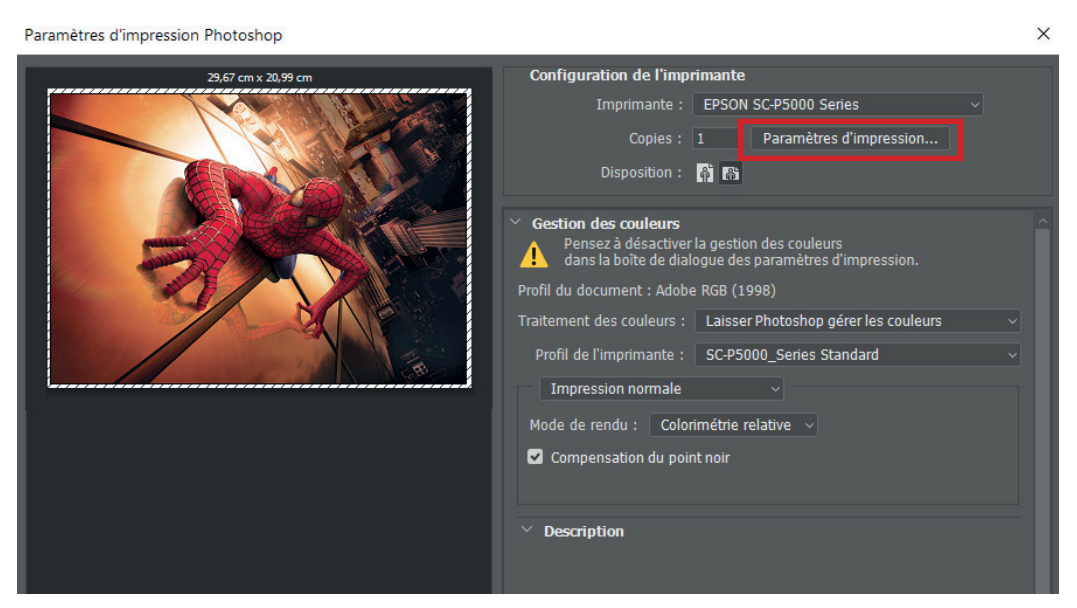

La fenêtre du driver s'ouvre. Sélectionner le bon type de papier, le mode (couleur ou noir et blanc), la qualité.

Dans cette méthode il faut *désactiver la gestion des couleurs* au niveau driver en sélectionnant le Mode *Perso* et *désactivé* dans la liste.

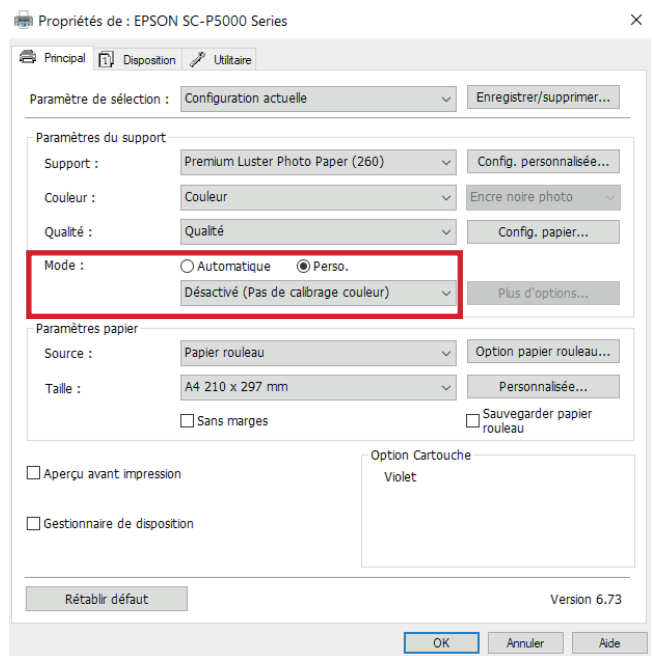

Cliquer sur *OK* puis sur imprimer pour lancer l'impression.

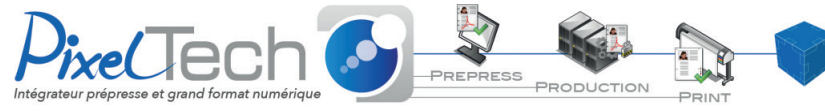

1447 Route de Lyon - 07430 DAVÉZIEUX +33 (0)4 75 69 00 40 - info@pixeltech.fr

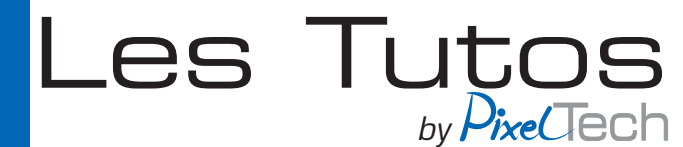

# ANNEXE : Mode de Rendus Colorimétriques

Le mode de rendu défini en fait la façon dont le Module de Gestion de Couleurs va calculer le fichier final qui sera envoyé au driver de l'imprimante. C'est ce mode qui va définir comment l'on va traiter les couleurs non imprimables. Pour la photographie, on utilise en général 2 modes décrit ci-dessous. L'option de compensation du point noir est aussi décrite.

## Perceptuel

Dans ce mode on cherche à conserver les relations entre les couleurs (dégradés). Pour cela toutes les couleurs sont modifiées de façon à conserver l'aspect visuel de l'image. Cela par contre peut induire une perte au niveau de la saturation de l'image.

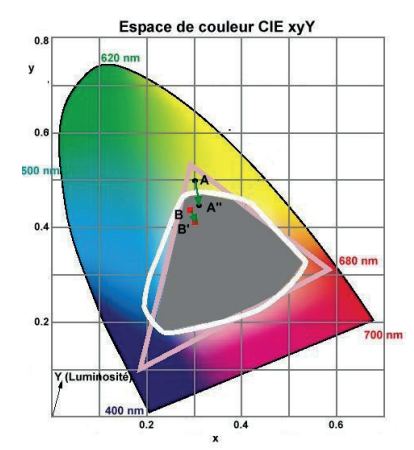

Ce mode convient aux images photographiques contenant beaucoup de couleurs non imprimables.

# Colorimétrique Relatif

Ce mode permet de conserver la saturation des couleurs. Les couleurs non imprimables sont remplacées par la couleur imprimable la plus proche dans l'espace colorimétrique de destination. Ceci peut donc induire une perte d'information dans les dégradés si par exemple on a 2 couleurs non imprimables assez proches.

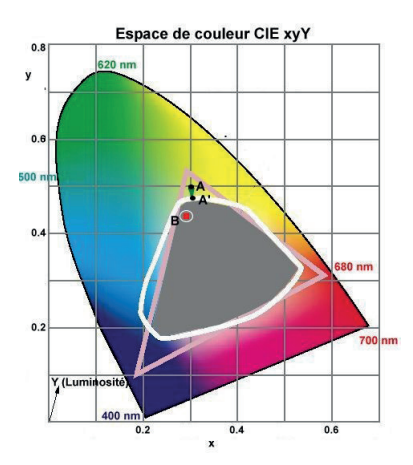

Le mode Colorimétrie relative préserve davantage les couleurs originales de l'image que le mode Perception mais peut induire une perte de dégradés si l'on a beaucoup de couleurs non imprimables.

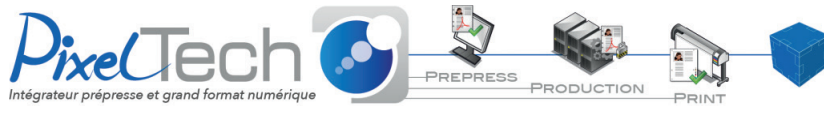

1447 Route de Lyon - 07430 DAVÉZIEUX +33 (0)4 75 69 00 40 - info@pixeltech.fr

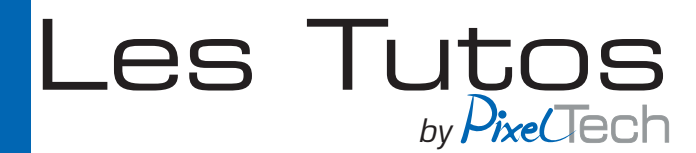

#### Compensation du point Noir

Ce mode a pour but de conserver de l'information dans les basses lumières. En effet prenons un papier mat par exemple. Ce papier ne peut pas imprimer des couleurs dont la luminance est inférieure à 15 (à cause de sa constitution). Donc toutes les informations dont la luminance est inférieure à 15 seront imprimées sur la base d'un noir pur. On aura donc une perte d'information (perte de dégradés) dans ces zones là.

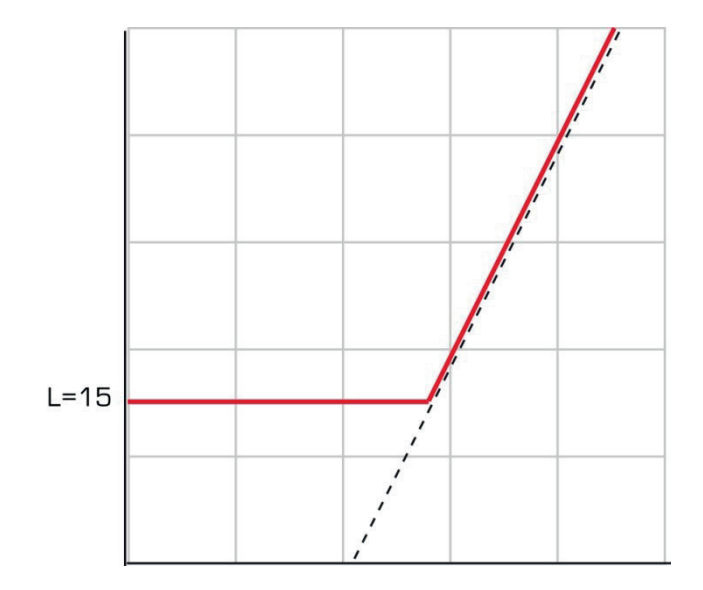

En activant la compensation du point noir les valeurs comprises dans les basses lumières vont être réadaptée de façon à conserver de la modulation dans ces zones d'ombres. Ainsi on conserve les informations dans les dégradés.

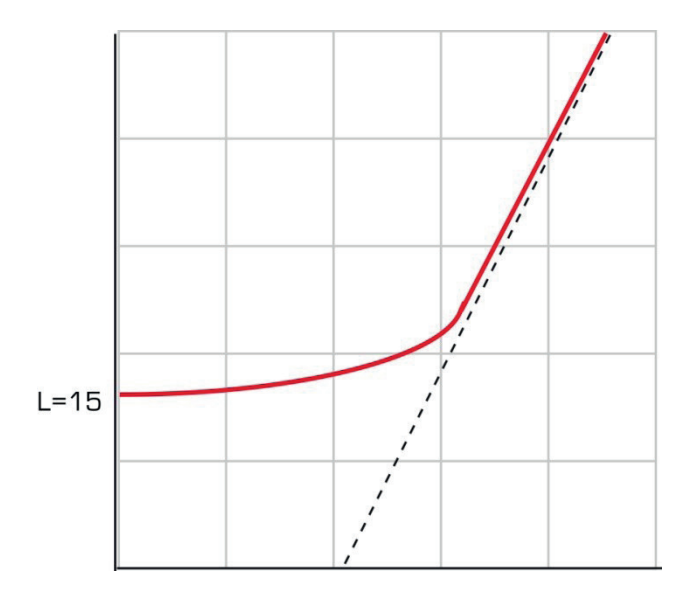

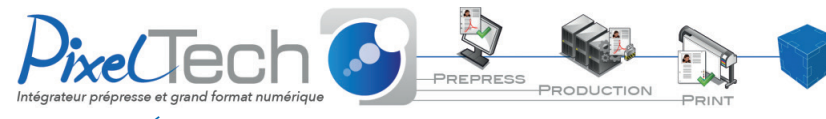

1447 Route de Lyon - 07430 DAVÉZIEUX +33 (0)4 75 69 00 40 - info@pixeltech.fr